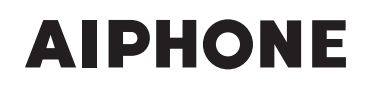

# **IS SERIES** Commercial & Security IP Video Intercom system

**IS-SOFT** 

PC Master Station

# OPERATION MANUAL

**GETTING STARTED GETTING STARTED**

Thank you for selecting Aiphone for your communication and security needs. Please read this manual and the separate "SETTING MANUAL" carefully before setting and using the PC master station.

Please note that images and illustrations depicted in this manual may differ from the actual ones.

# **CONTENTS**

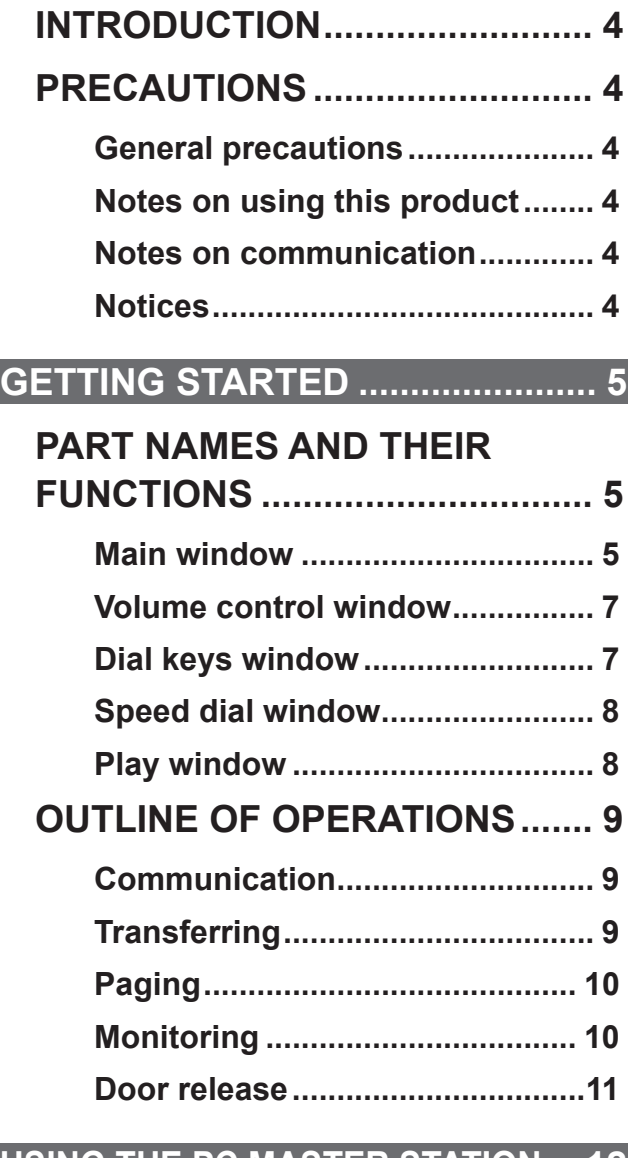

# USING THE PC MASTER STATION ... 12

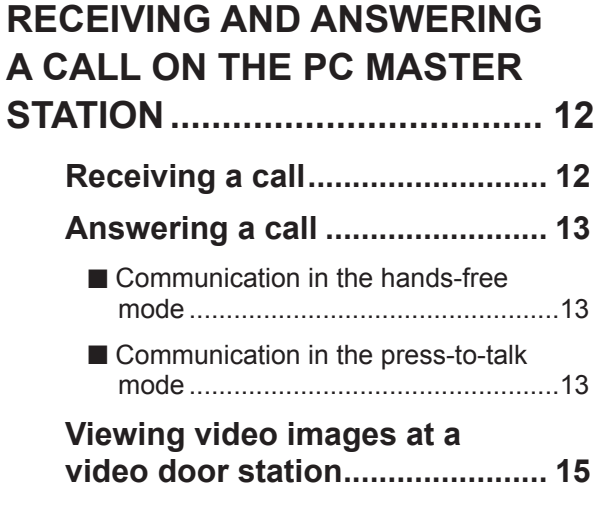

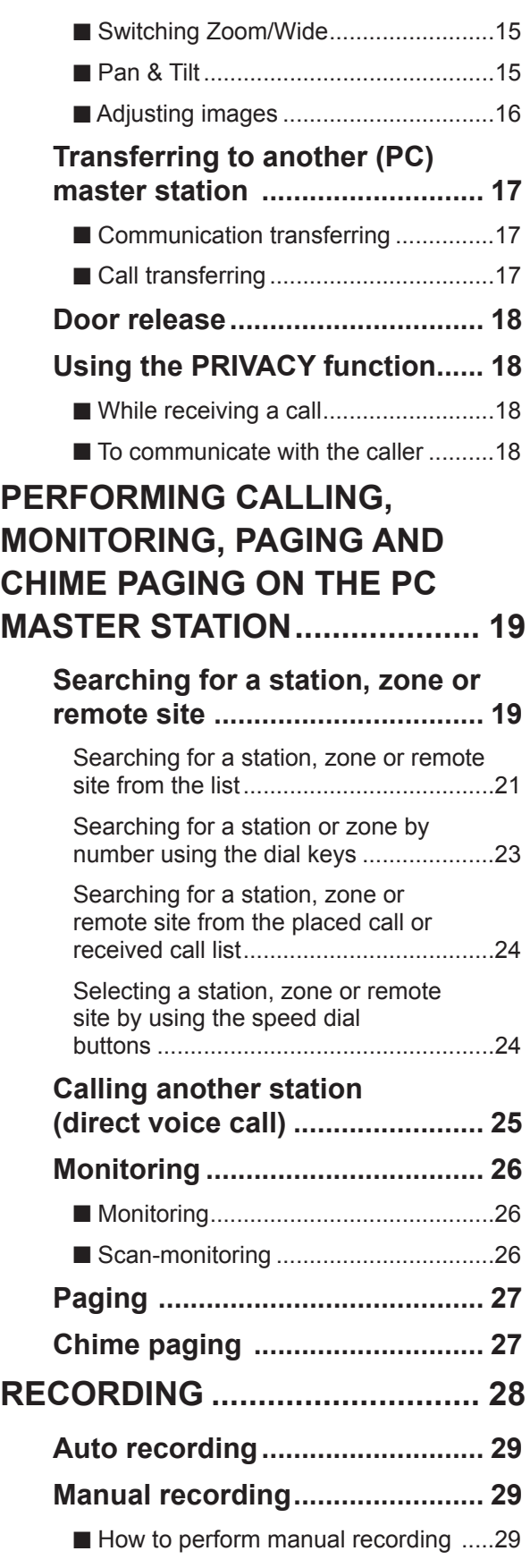

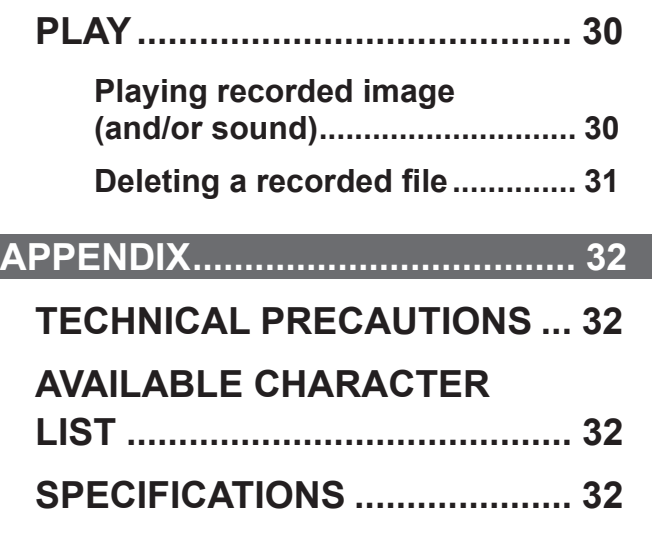

# **PREPARATION**

### **Connecting a headset, handset, etc. to the PC**

To talk, listen, etc. by using the PC master station, connect a commercially available headset or handset, or a commercially available stand microphone and speaker to the PC on which the PC master station will run.

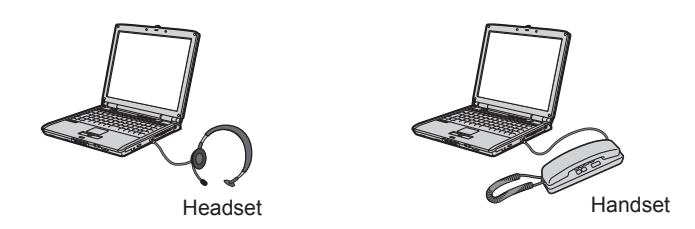

\* When a talk cannot be switched properly between you and the target side, adjust the microphone volume and/or speaker volume on the PC master station. If the adjustment is insufficient, also adjust volume on the headset or handset.

# **INTRODUCTION**

The IS system is a video security communication system especially designed for applications in facilities such as office buildings, factories, schools, hospitals, and prisons. This product is an application to be installed in a PC to use it as a PC master station in the IS system. The PC master station can be used almost as the same as other IP master stations adding some unique functions.

# **PRECAUTIONS**

# **General precautions**

- 1. For wiring, specify CAT5e straight cable.
- 2. Due to the environmental sound around the unit, it may hinder smooth communication, but this is not a malfunction.
- 3. The outline of video images displayed by video door station may differ from that of the actual person(s) or background, but this is not a malfunction.
- 4. Aiphone assumes no responsibility for corruption of saved information (such as changes to or deletion of saved information). Please be aware of this in advance.
- 5. Warm-color lighting shining on the door station may change the tint of the picture on the monitor.

# **Notes on using this product**

- Lip-sync is not performed for audio and video in the PC master station.
- Depending on the network environment and computer, it may not be useable.
- There are times when audio and video may be delayed in the PC master station due to encoding, decoding, or the network.
- Depending on the network environment or the computer's performance, operations may not be carried out normally, such as interrupted audio or video, and delayed frame rate decrease.
- When operating PC master station in succession, the operation may become invalid.
- The times set on the PC and the PC master station may not be identical.
- We recommend a 100BASE-TX wired LAN network.
- We do not recommend using a wireless LAN as it may not operate correctly due to security issues or communication speed delays.
- Depending on the broadband router, it may not operate. Check our website (http://www.aiphone.net/) for a list of supported broadband routers.
- If you cannot access the PC master station, turn the PC master station off and then on again. If this does not fix the problem, restart the broadband router, and then restart the PC master station.
- You need a broadband connection to use this product over the Internet. Also, the broadband router needs a Static Global IP Address.

# **Notes on communication**

- During communication, if you speak before the other person has finished talking, your voice may not come through clearly. Communication will proceed smoothly if you wait until the other person has finished before speaking.
- If there are loud noises (such as children crying, music playing, or strong winds) around the computer or the door station, the sound may break up and be difficult to hear.
- A hands-free (VOX) system has been implemented for communication. Even if you use a headset, handset, etc. with the PC master station, you cannot carry out simultaneous conversations. (Communication is not full duplex.)

• The talk and call tone volumes vary depending on the PC master station settings, computer settings, and headset or handset volume. Pay careful attention to the volume when monitoring or talking.

### **Notices**

- We will under no conditions be liable for damage that occurs due to failures in network equipment; failures due to internet providers and cell phone companies; failures such as disconnected lines and other losses in communication, which render it impossible to provide this service or in any way delay this service due to causes outside of our responsibility; or if an error or missing data occurs during transmission.
- We will under no conditions be liable for damage caused if a customer's password or transmitted information are leaked through bugging or unlawful computer access over Internet communication.
- We will under no conditions be liable for damage that occurs due to the inability to communicate due to malfunctions, problems, or operational errors in this product.
- We will under no conditions be liable for any damages or losses resulting from this product's contents or specifications.
- This manual was created by Aiphone Co., Ltd., all rights reserved. Copying a part of or this entire manual without prior permission from Aiphone Co., Ltd. is strictly forbidden.
- Please note that images depicted in this manual may differ from the actual images.
- Please note that this manual may be revised or changed without prior notice.
- Please note that product specifications may be changed for the sake of improvement without prior notice.
- Please be aware that it is the customer's responsibility to ensure that their computer is secure. We will under no conditions be liable for security failures.
- This system is not intended for life support or crime prevention. It is just a supplementary means of conveying information. Aiphone will under no conditions be liable for loss of life or property which occurs while the system is being operated.
- When the PC master station is initialized, all the registrations are returned to factory default settings. Follow the setup procedure for the PC master station again.
- In the event of a power breakdown or when the PC master station is restarted after changing the network setting, operation of the PC master station is invalid for approximately 5 minutes.

# **GETTING STARTED**

# **PART NAMES AND THEIR FUNCTIONS**

### **NOTE:**

Confirm the icon  $\bullet$  in the system tray at the PC screen is blue. If the icon is gray, the settings have not been done correctly or a communication error has occurred. (→ "SETTING MANUAL")

### **Main window**

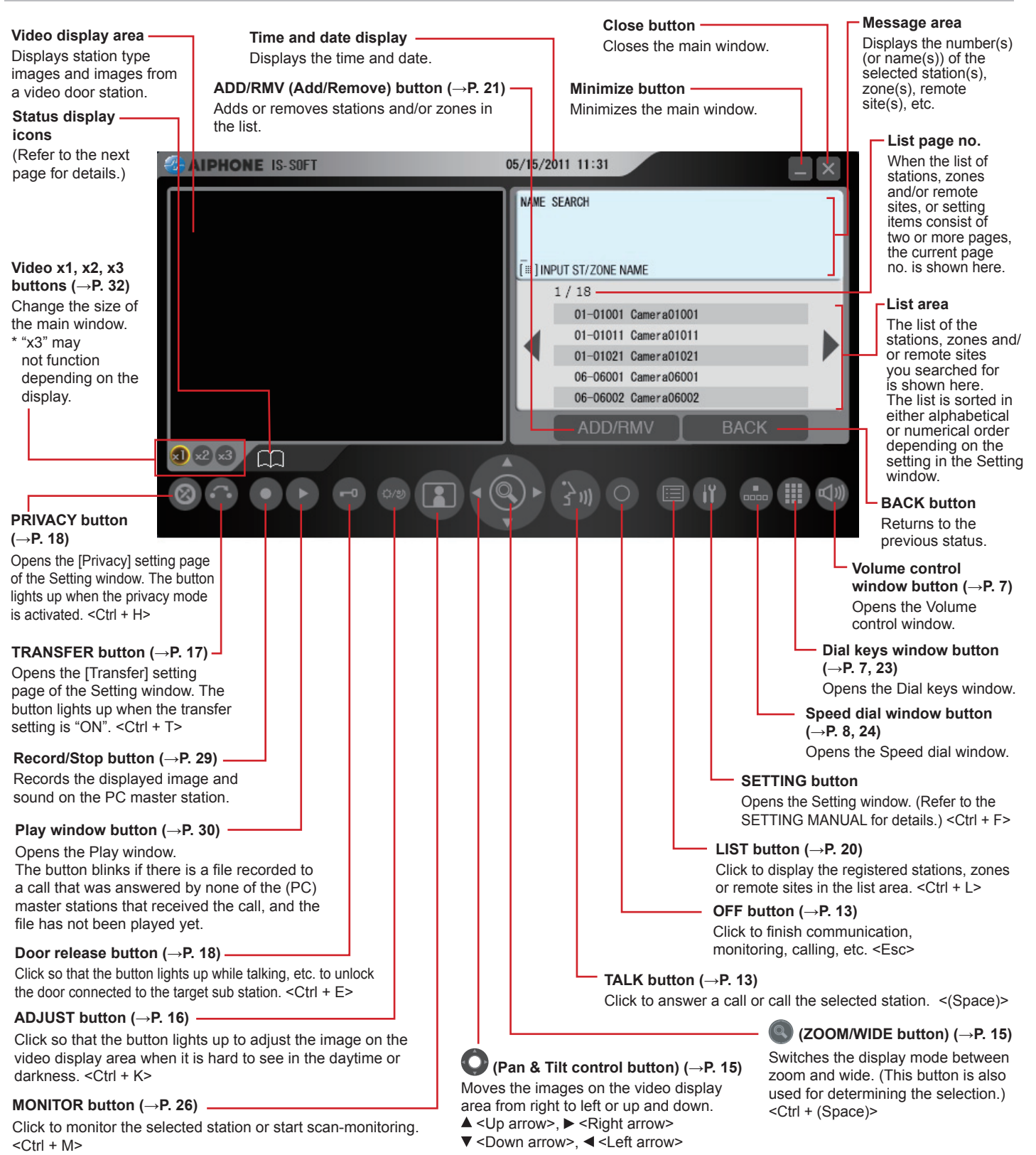

**APPENDIX** 

5

< > : Shows the shortcut key available as an alternative method by using the PC keyboard.

# **Status display icons**

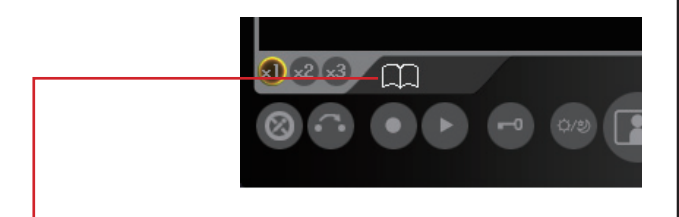

The following icons are displayed here depending on the status of the PC master station.

- The color of an icon changes according to the priority level. Normal: green
	- Priority: yellow
	- Urgent: red

#### **List of the mainly-used icons**

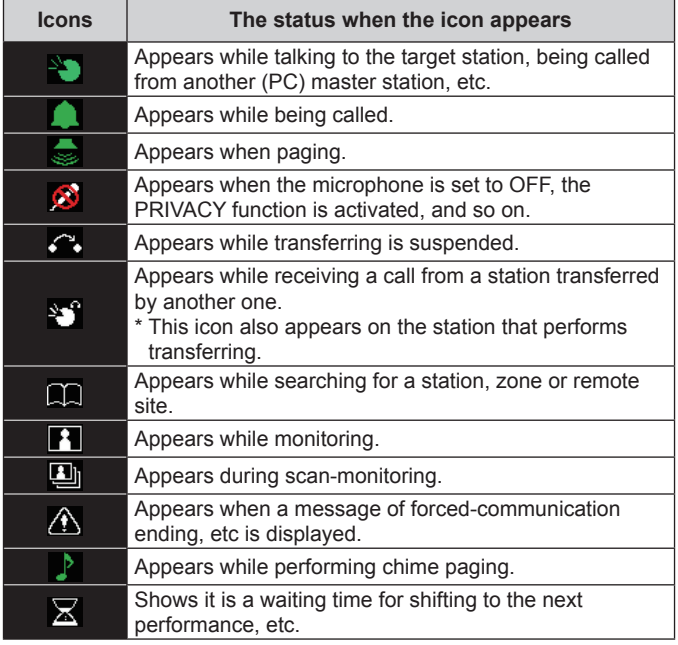

### **Displaying call and/or (chime) paging record and reception record**

Call and/or (chime) paging record and reception record can be displayed on the monitor for each up to 20 items.

- \* When no answer was returned to an incoming call from a master station, it is displayed in the reception record list. In the records, unanswered incoming calls are marked with  $\chi$  (outlined in yellow) or  $\chi$ .
	- $\frac{1}{\sqrt{2}}$ : Unanswered calls that have not been confirmed on the list yet (Displayed when none of the (PC) master stations that received the call have answered.)
	- $\Diamond$  : Unanswered calls that have already been confirmed on the list

### **NOTES:**

- The calls that are not received at the PC master station are not recorded. (A PC master station cannot receive two or more calls at a time.)
- The record of unanswered incoming calls can also be automatically displayed by the setting in the Setting window. ( $\rightarrow$  "SETTING") MANUAL")
- The reception of chime is not recorded.

-----------------------------

You can also use the cursor if you prefer.

• A monitoring operation is not recorded. If monitoring is shifted to talking, it will be recorded.

# **How to select items in the list area** NAME SEARCH [iii ] INPUT ST/ZONE NAME  $1/18$ 01-01001 Camera01001 01-01011 Camera01011 01-01021 Camera01021 06-06001 Camera06001 06-06002 Camera06002 ADD/RMV **BACK** 1. Highlight the desired item by clicking  $\bullet$  repeatedly, or pointing to it with the cursor. 2. Double-click the highlighted item or click  $\left( \begin{matrix} 0 \\ 1 \end{matrix} \right)$  with the cursor to go on to the next selection list. \* If there is no additional selection list, perform the corresponding action (calling, monitoring, paging, etc.). This manual mainly describes operation methods by using  $\bullet$

# **Volume control window**

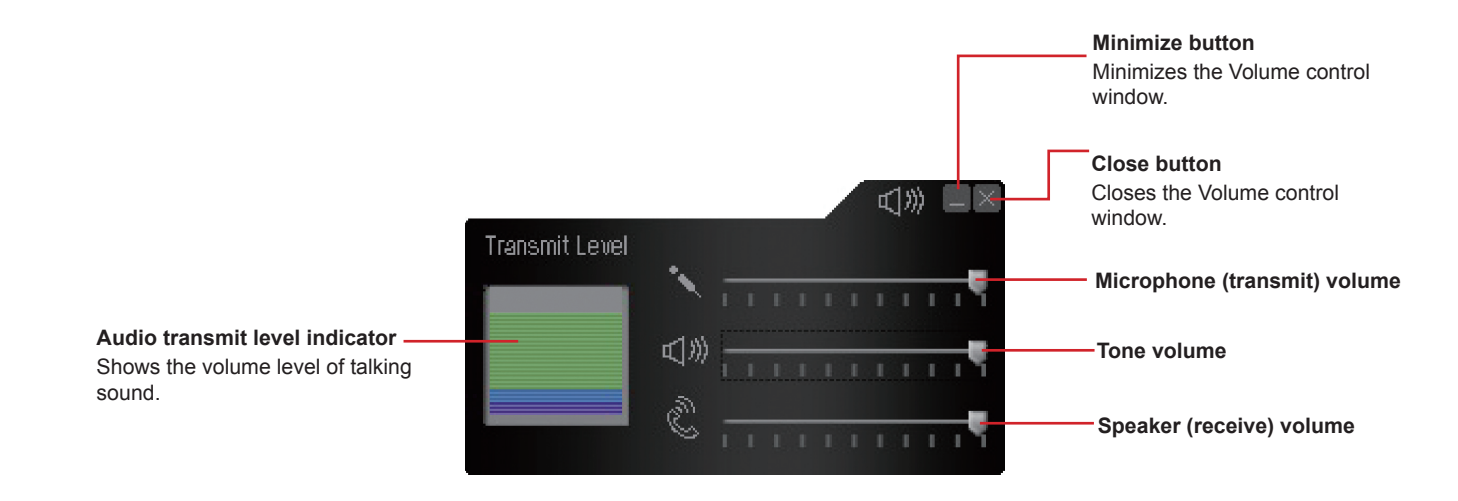

#### **NOTES:**

- Sudden rise of the tone volume and speaker volume may damage your eardrum(s). Be sure to lower the volume first, and then rise the volume little by little to adjust it.
- Also make a sound setting on the PC if necessary.

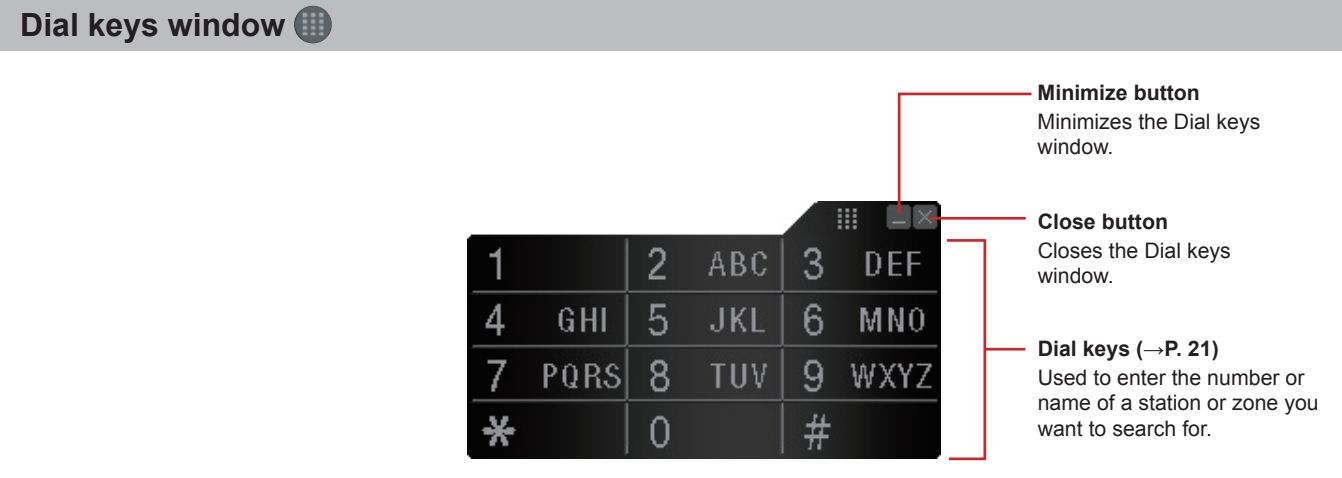

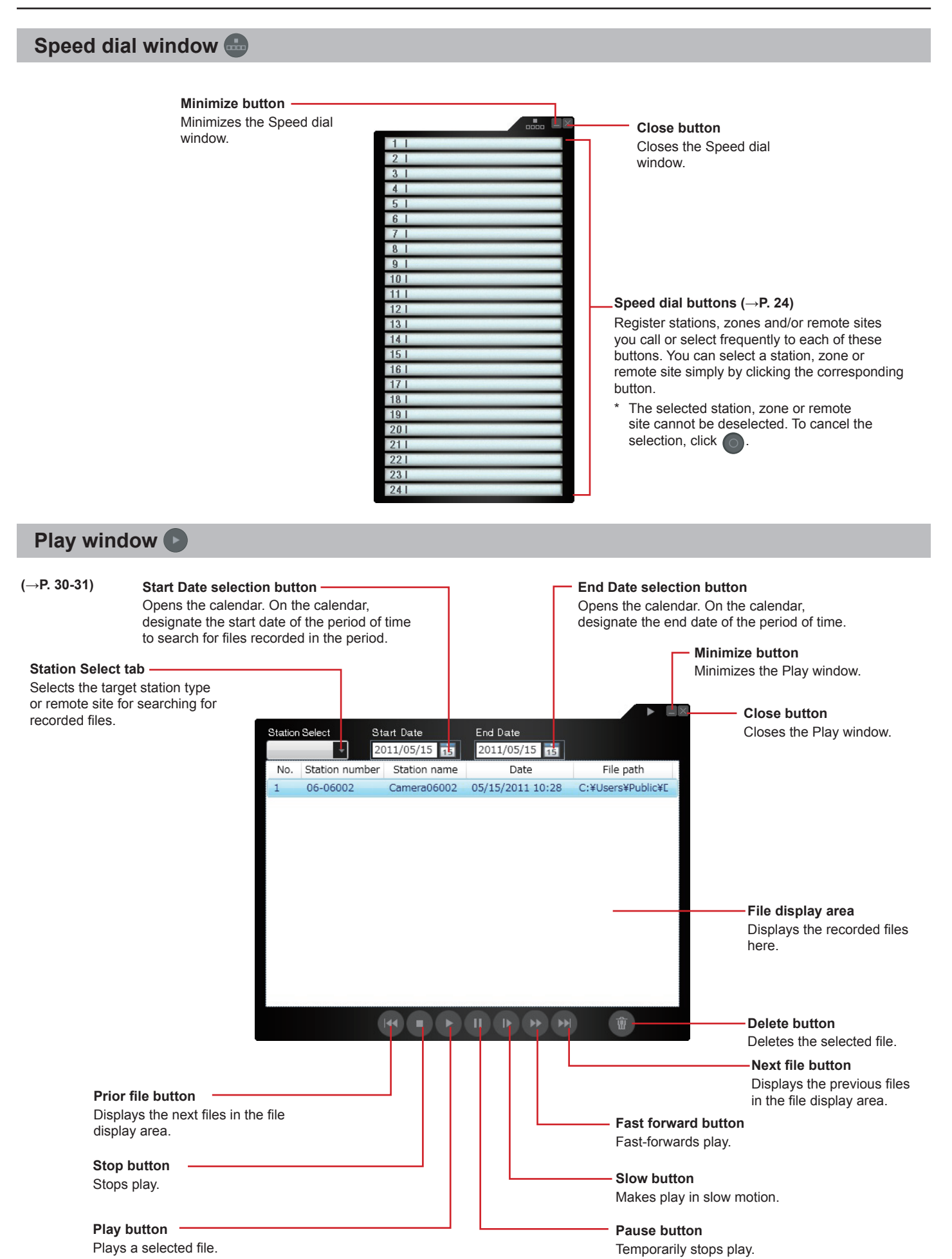

# **OUTLINE OF OPERATIONS**

The following describes the outline of operations you can perform with a PC master station.

# **Communication**

- On a sub station (door station or room sub station), you can call up to 20 preset (PC) master stations in your site at the same time. Or you can call up to19 (PC) master stations in your site and a remote site (up to 20 (PC) master stations at the remote site).
- On a PC master station, the communication method can be selected from the hands-free mode or the press-to-talk mode.
- $(\rightarrow P. 13)$
- You can also communicate with a remote site (a pilot station registered in the site).
- When called, a balloon notification appears.

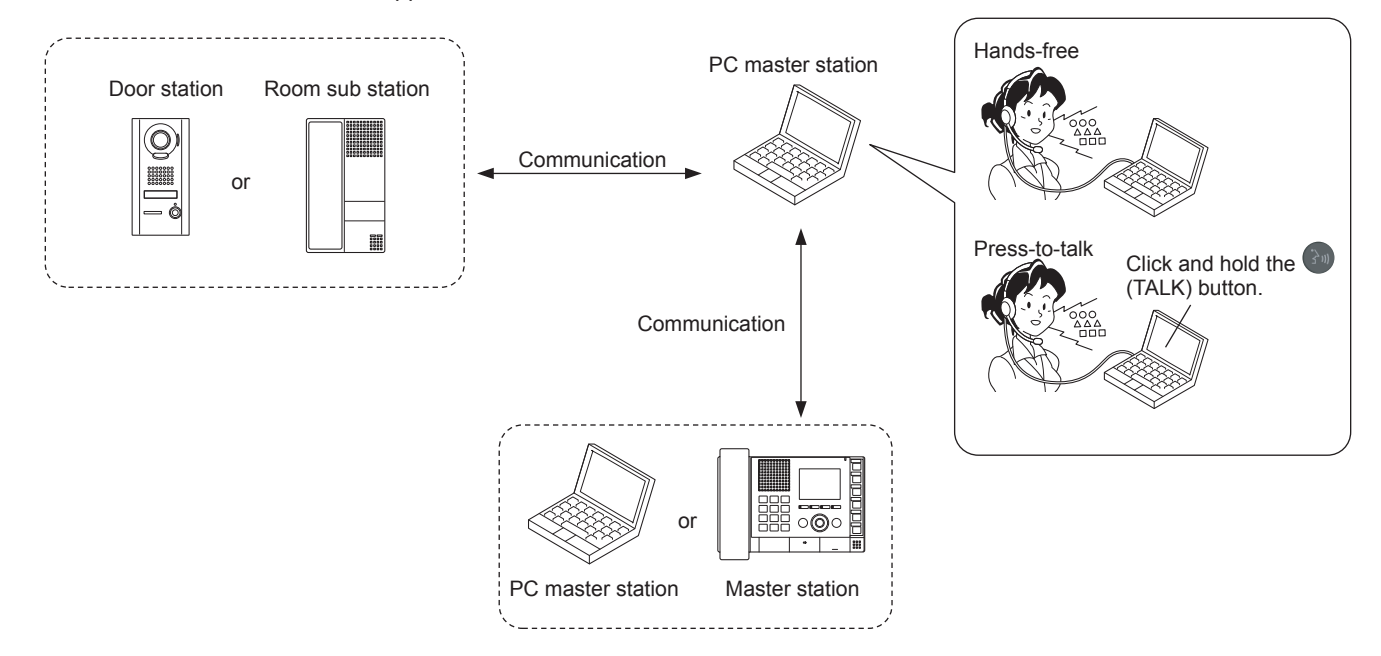

# **Transferring**

When communicating with a received call on a PC master station, you can transfer it to another (PC) master station in your site.  $(\rightarrow P. 17)$ 

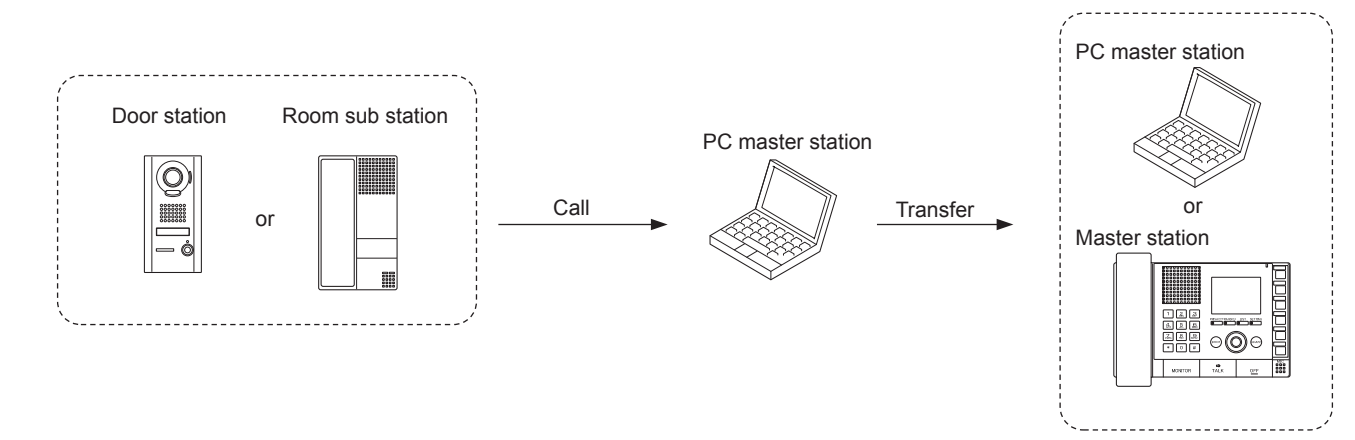

- \* You can also make a transfer setting for transferring calls to a designated (PC) master station automatically.
- \* For a call from another (PC) master station, you can transfer it only when you are communicating with it (not to the remote site). \* You can also transfer a call to a remote site. (However, you cannot transfer a call received from a remote site to another remote site.)

# **Paging**

On a PC master station, you can initiate paging or chime paging to the selected zone(s). All the stations previously registered to the zone(s) receive the paging or chime.  $(\rightarrow P. 27)$ 

- \* You can also make paging or chime paging to the registered external speaker(s).
- \* You can also make paging or chime paging to a specified zone in a remote site when the site has chime sources. (When no chime source is registered in the site, the chime paging does not initiate.)
- \* When you have received a paging or chime paging, a balloon notification appears.

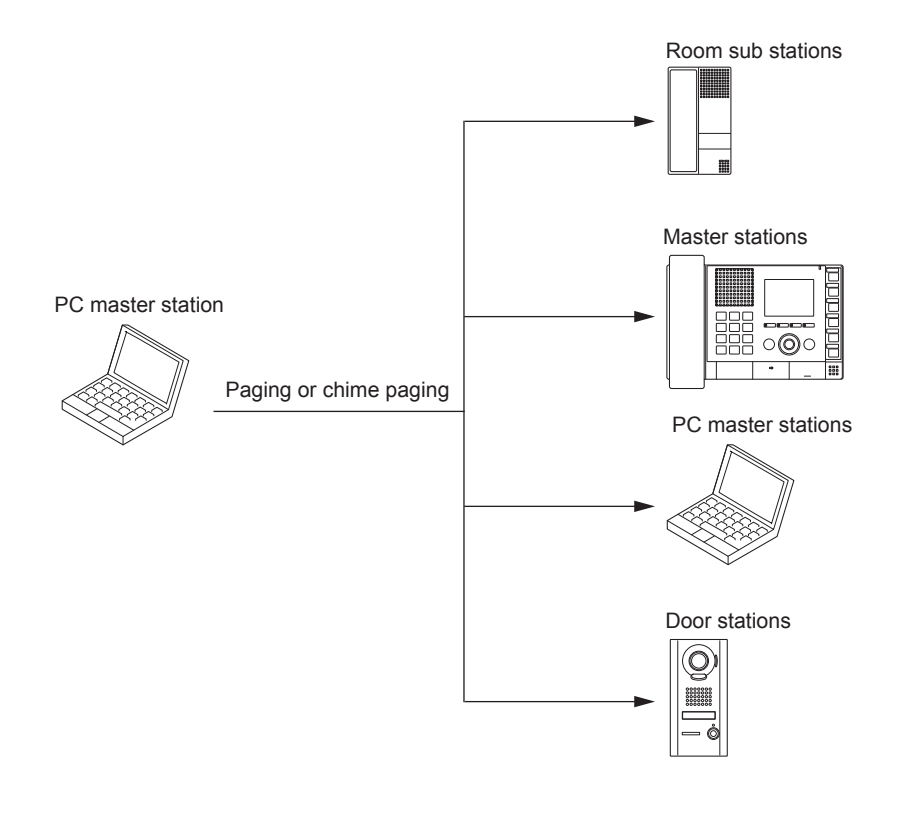

# **Monitoring**

On a (PC) master station, you can monitor a sub station in your site.

You can also initiate the scan-monitoring (monitoring multiple preset stations sequentially).

For an audio door station or room sub station, you can monitor sounds only.

 $(\rightarrow P. 26)$ 

\* You cannot monitor or scan-monitor a remote site.

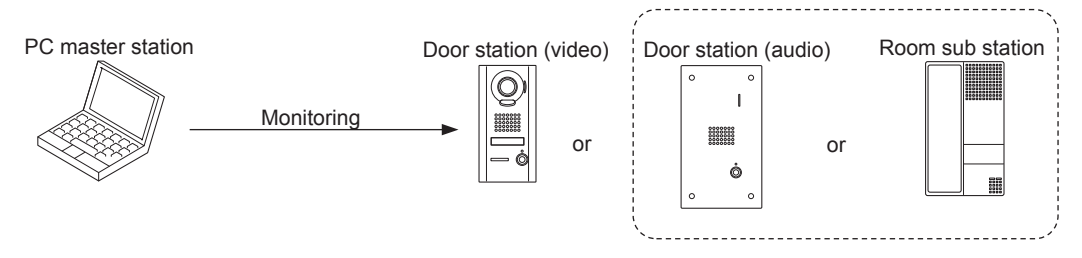

# **Door release**

On a PC master station, you can release the door while being called from, communicating with, or monitoring a sub station if a door release device is connected to the station.

 $(→P. 18)$ 

\* You can also unlock the door (door release device) connected to a sub station in a remote site depending on the setting.

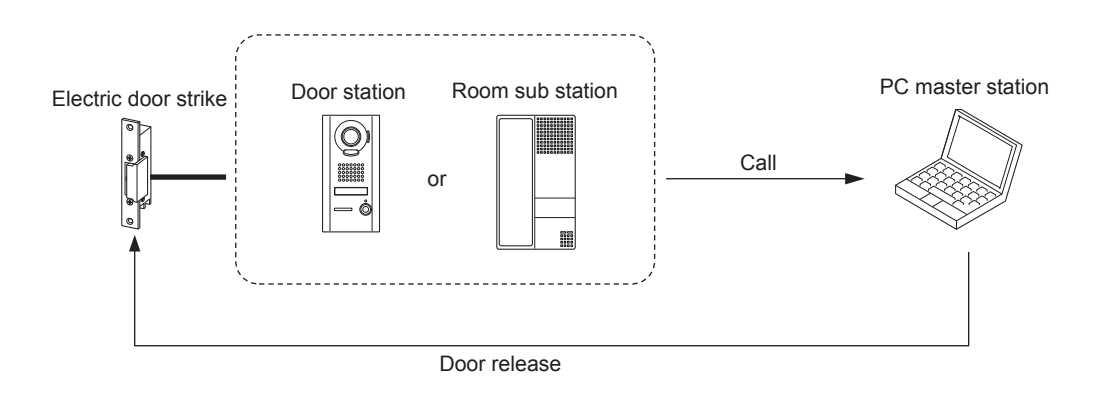

#### **NOTE:**

If the door station does not have a camera, you cannot view the image of the visitor. Confirm the visitor securely.

# **USING THE PC MASTER STATION**

# **RECEIVING AND ANSWERING A CALL ON THE PC MASTER STATION**

The following describes the communication method using a PC master station.

When receiving a call from a remote site, the operation methods are the same as described below, however it may take a longer time for some operations and their responses. For example, there may be a time difference between a call starting at a remote site and the call tone ringing on the target (PC) master station in your site.

# **Receiving a call**

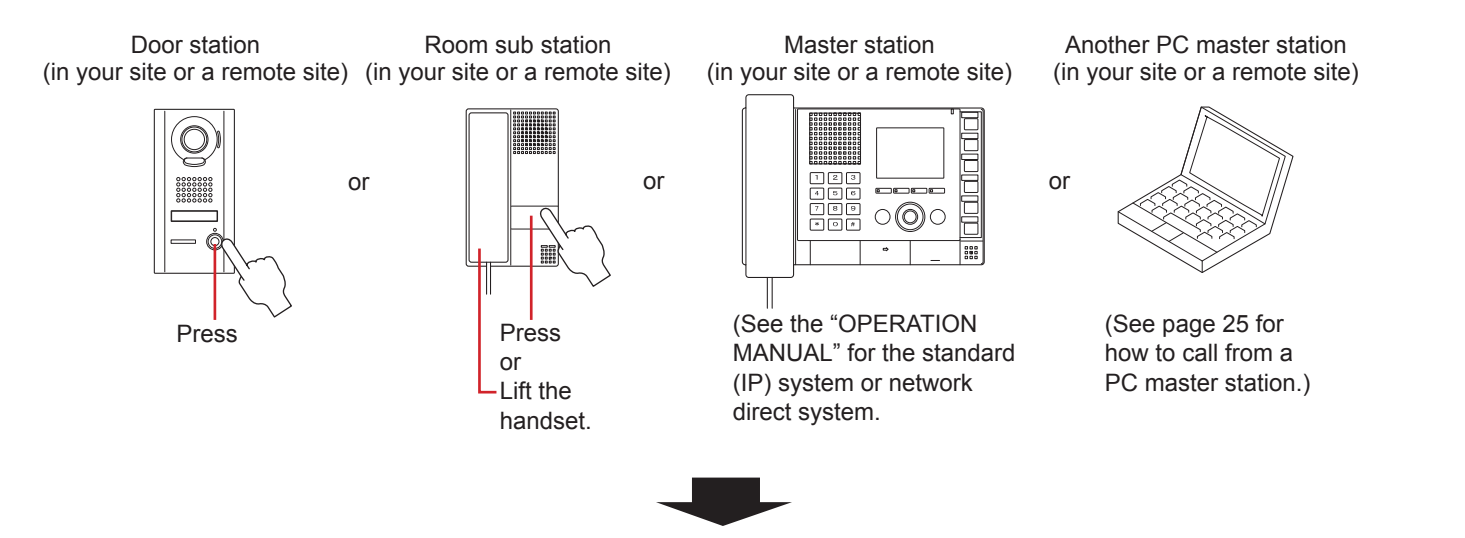

- The call tone rings, and the corresponding display appears. **1** 
	- \* The call tone from a sub station differs from the setting in the Setting window. (→"SETTING MANUAL")
	- e.g.) When called from a video door station in your site

The video image at the calling station is displayed following the symbol image. \* It may take long until a video image appears. The station no. and station name are displayed. (For a remote site, the number and name of the site are displayed. The station name will not be displayed.)

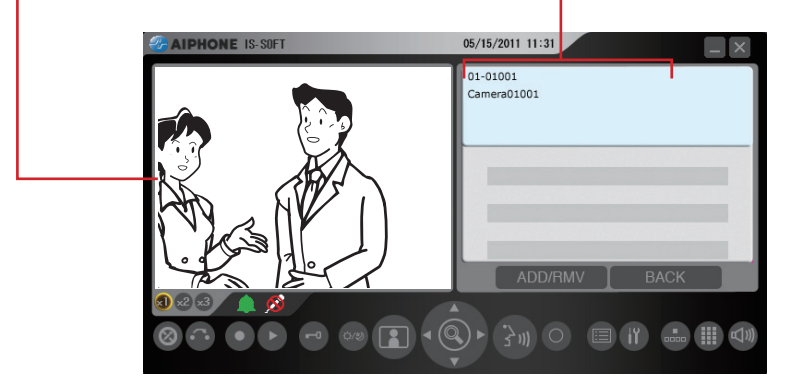

- When an audio door station, room sub station or another (PC) master station calls in, the station type image is displayed. (The image differs from the calling station type.) When called from a remote site, the remote site symbol image is displayed.
- An incoming call from a (PC) master station will be a direct voice call. (However, when the PRIVACY mode is set to "Privacy 2", you will be notified of an incoming call by the display information and call tone.)
- Depending on the system configuration, it may take a while before talking begins when answering a call with a (PC) master station.

### **NOTES:**

- A PC master station cannot receive two or more calls at a time.
- A call or talk may not be possible when the communication path is fully occupied.
- Video images at the target video door station may not appear on the monitor when the video path is fully occupied even though a call or talk is possible.

# **Answering a call** The maximum duration of communication is preset in the System setting. (It can be set to a maximum of 10 minutes.) **4** Answer the call in one of the following ways. ■ Communication in the hands-free mode

**(Available when "Communication method" is set to "HF" in the Setting window.)**

### **<When called in from a sub station>**

1) Click [OFF] [TALK]\*<sup>1</sup> [OFF]

 After a beep, you can communicate in the handsfree mode.

- \*<sup>1</sup> : When talking: Lit When listening to the caller: Off
- 2) When you have finished the communication, click  $\circ$

Communication will end.

- You can communicate in the press-to-talk mode by the following operation even when "Hands-free" is set (e.g., when it is noisy around you).
- Click and hold  $\left( \frac{d}{d} \right)$  for more than one second while communicating. (Beeps once.)

#### **<When you received a direct voice call from another (PC) master station>**

You can talk back to it. If you click and hold  $\left(\frac{1}{2}n\right)$  for more than one second, it changes to the press-to-talk mode. (Beeps once.)

### **NOTE:**

You can mute the microphone by clicking  $\otimes$  while talking.

■ Communication in the press-to-talk mode **(Available when "Communication method" is set to** 

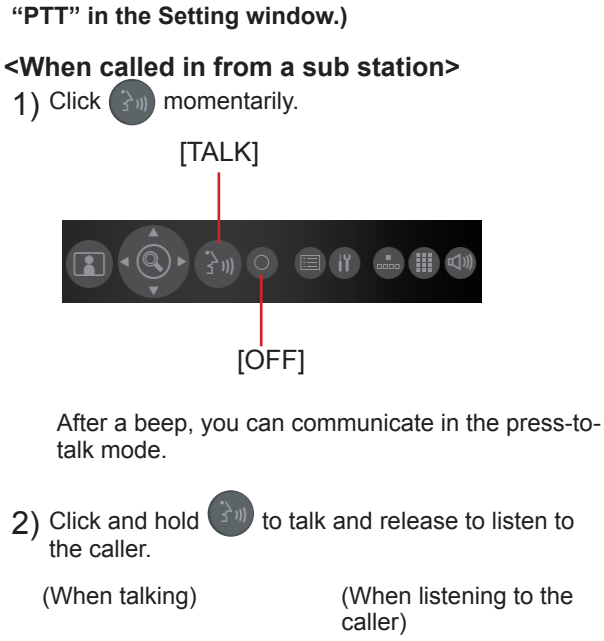

Release.

3) When you have finished the communication, click (

Click and hold.

### **<When you received a direct voice call from another (PC) master station>**

Click and hold  $\left(\frac{1}{2}u\right)$  to talk with and release to listen to the caller.

# **About the priority**

The order of priority for actions (communication, calling, paging, monitoring, etc.) is as follows, depending on the priority setting.

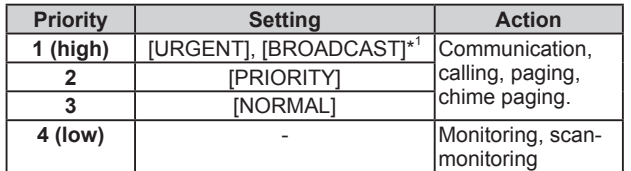

- Earlier call has priority over later call if the priority setting is the same.
- \* Communication takes priority over calling. However, when a call with higher priority comes in, the communication will be forcibly stopped.
- \* 1 : [BROADCAST]: This can be selected only when you perform paging. When [BROADCAST] is selected, you can perform paging while interrupting all the other communications of lower priority. In that case, no receiver can answer you.

# **Viewing video images at a video door station**

You can view video images at the target station when receiving a call from or communicating with a video door station, or monitoring a video door station in your site. The video images can be adjusted as necessary by using the following functions on the PC master station.

# ■ Switching Zoom/Wide

The display mode on the monitor can be switched between zoom and wide by each click of  $\left( \mathbb{R}\right)$ .

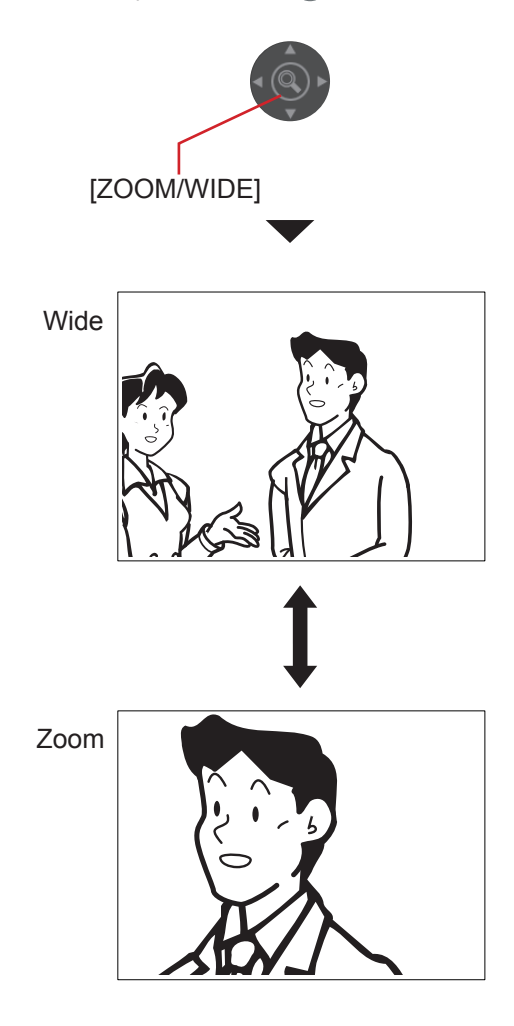

### **NOTES:**

- The preset position of zoom image is set in the System setting on the IP host unit.
- When the display mode switches from wide to zoom, the zoom image from the preset position is displayed.
- Depending on the properties of the video door station camera, the wide image may appear more distorted than the zoom image but this is not a malfunction.
- In the zoom mode, the image can be moved from right to left or up and down.

# ■**Pan & Tilt**

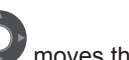

When a zoom image is displayed, clicking  $\blacksquare$  moves the image as shown below.

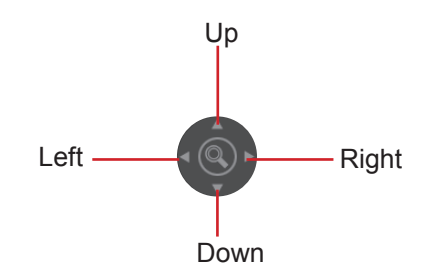

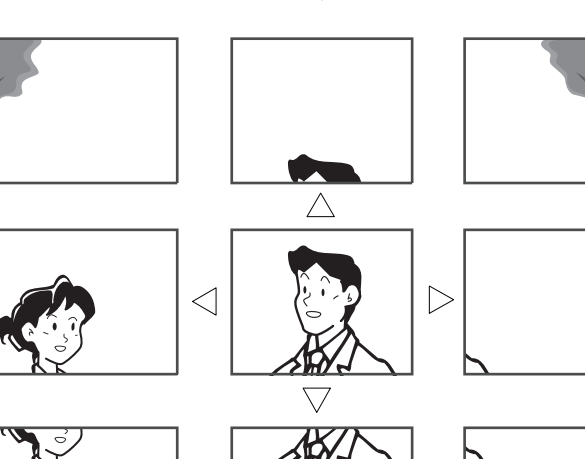

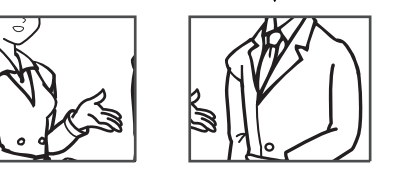

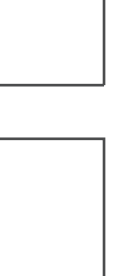

### **NOTES:**

- The image range of the zoom mode and wide mode differs. The edge of wide image will not be displayed with the zoom mode.
- At night, the object image may be blurred and less-visible when moving the image from right to left or up and down because illumination to the object is reduced. The same applies to a moving object.

**GETTING STARTED**

**GETTING STARTED** 

USING THE PC MASTER STATION

# ■ Adjusting images

If the image on the monitor is difficult to see, you can adjust the image.

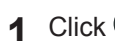

**1** Click when the image is difficult to see.

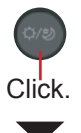

The backlight or night sensitivity is automatically adjusted.

- \* The button stays lit during adjustment.
- \* The discrimination between day and night is performed automatically by the door station.

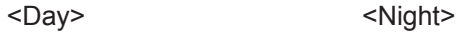

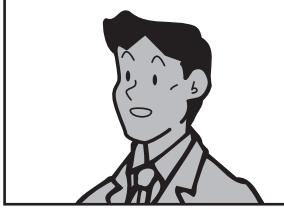

[Before adjustment]

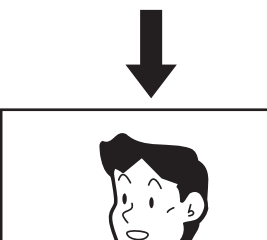

[After adjustment] [After adjustment]

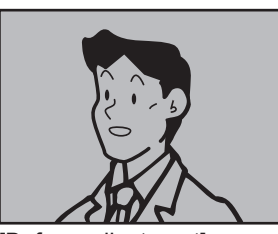

[Before adjustment]

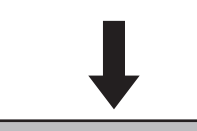

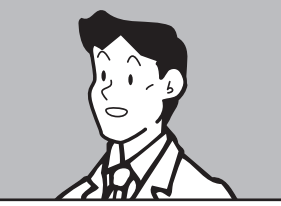

# **To restore the image before adjustment**

# Click  $\heartsuit$  again.

The lighting of button turns off and the image before adjustment is restored.

# **NOTE:**

Clicking at night may make visitors' faces easier to see, but may also make moving objects more difficult to see.

# **Transferring to another (PC) master station**

You can transfer a call received from a sub station to another (PC) master station while communicating with it (communication transferring), as well as setting calls to be automatically transferred in the Setting window.

\* For a call from another (PC) master station, you can transfer it only when you are communicating with it. (However, you cannot transfer the communication to a remote site.)

# ■ Communication transferring

- **1** Receive a call and communicate with it.  $(\rightarrow P. 12)$
- **2 Click** (  $\bullet$ ).
- **3 2 3 Click to select the (PC) master station (in your** site) to which you want to transfer the call (so that it is highlighted) from the list.
	- $*$  To cancel the transferring operation, click  $\bigcirc$  again.

# **4 Click (3)** or  $\textcircled{2}$

A communication between you and the transfer target station begins.

- \* While transferring, a sound rings at the source station to indicate a transfer.
- Click **5** to enable the communication between the station that called you and the transfer target station.

# ■ Call transferring

You can transfer a call to the designated (PC) master station (in your site or a remote site) or the telephone registered to the system automatically (without answering it) by the [Transfer] setting in the Setting window.

- This function is useful when you are absent or you cannot receive and answer a call.
- $\bigcirc$  lights up when the [Transfer] setting is set to "ON".
- When transferring to a remote site, a (PC) master station in the site should have been registered as the pilot station of the site.
- A call from a sub station (except IS-IPDV and IS-IPDVF) can be transferred to telephone. (North America only)

The following settings can be made in the Setting window. (Refer to the SETTING MANUAL for details.)

### [Call transfer]

- 1 Transferring a call to the designated (PC) master station or remote site automatically ([Transfer], [Transfer destination])
- 2 Setting the delay time of triggering transferring after a call is received ([Transfer delay])

### [Schedule transfer]

3 Setting a schedule for call transferring in the System setting on the IP host unit ([Schedule transfer], [Scheduled destination])

[Telephone transfer] (North America only)

4 Transferring a call to telephone automatically (when [Telephone transfer] is set to ON)

[Schedule tel transfer] (North America only)

- 5 Transferring a call to telephone automatically in the period of time on the day of the week set in the System setting on the IP host unit (when [Schedule tel transfer] is set to ON)
- \* When both  $(1)$  and  $(3)$  are set,  $(3)$  takes priority.

### **NOTES:**

- You can also make a transfer setting for calls at when you are absent. Make the setting in the Setting window.  $(\rightarrow$  "SETTING" MANUAL")
- A call from a remote site can be transferred to a (PC) master station in your site, but not to another remote site.
- A call can be transferred to a remote site, but not to two or more remote sites.
- You cannot transfer a call to the source site of the call.
- You may not be able to transfer a call to the target site depending on the settings or usage of stations in the site. e.g.)

An automatic call transferring setting to a site is disabled if the pilot sub station in the site is set to call a remote site. The setting of calling a remote site takes priority on the station.

# **Door release**

You can release the door while being called from, communicating with, or monitoring a sub station if a door release device is connected to the station.

Click  $\Box$  while being called from, communicating with, or monitoring the sub station.

The door is released for the time set in the System setting on the IP host unit.

- $\bullet$  is lit while the door is released.
- \* If the set release time is "0", it can be released while the button is clicked and held if the target station is in your site.
- \* If the target station is in a remote site, the release time is 10 seconds only when the release time is set to "0" at the target site.

#### **CAUTION:**

Be sure to confirm the visitor securely before releasing the door if the sub station has no camera.

#### **NOTES:**

- To enable door release to a door station in a remote site, the appropriate setting must be made at the remote site.
- This function is disabled during scan-monitoring. ( $\rightarrow$  P. 26)

# **Using the PRIVACY function**

The PRIVACY function of a PC master station prevents you from being heard by other (PC) master stations in your site or remote sites that call you.

#### **To activate the PRIVACY function**

Set "Privacy" to "Privacy 1" or "Privacy 2" in the Setting window. If you will not use the PRIVACY function, set it to "OFF". (→"SETTING MANUAL")

\* When set to "Privacy 1" or "Privacy 2", the PRIVACY  $\circledcirc$ button lights up.

#### ■ While receiving a call

**• When the PRIVACY function is activated**

The microphone of your PC master station is muted, so the sounds at your side are not heard by the caller.

**• When the PRIVACY function is off**

The microphone of your PC master station is enabled, so the sounds at your side are heard by the caller.

### ■ **To communicate with the caller**

### **• When the PRIVACY function is activated**

Click  $(\mathbb{E})$ , and the microphone is enabled. Then you can communicate with the caller.

**• When the PRIVACY function is off** You can communicate with the caller without clicking

#### **The status of PC master station depending on the PRIVACY mode**

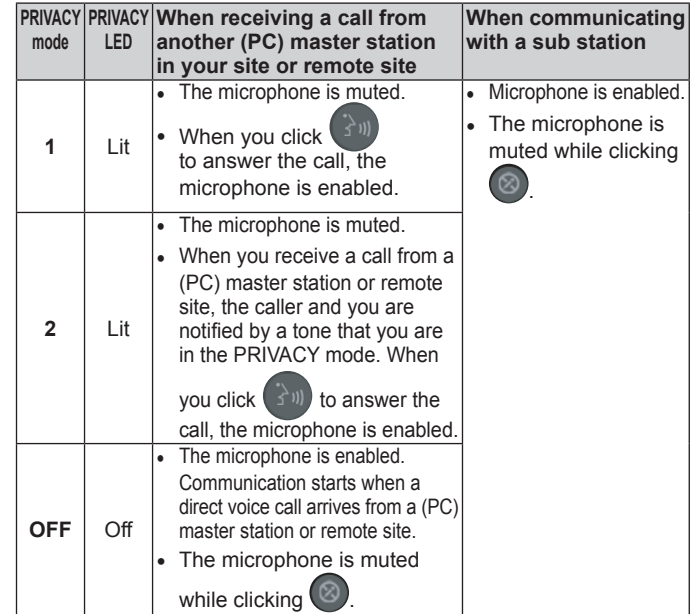

# **PERFORMING CALLING, MONITORING, PAGING AND CHIME PAGING ON THE PC MASTER STATION**

The following describes how to operate the PC master station to perform calling, monitoring, paging and chime paging.

# **Searching for a station, zone or remote site**

Read this section before you perform calling, monitoring, paging or chime paging on a PC master station for the first time to learn how to search for stations, zones or remote sites. The search can be performed in the following search methods by using the search items, dial keys or speed dial buttons to suit your needs.

**Searching for a station, zone or remote site**  from the list  $(\rightarrow P. 21)$ 

Search items:  $\overline{A}$   $\overline{B}$   $\overline{C}$   $\overline{D}$   $\overline{E}$   $\overline{F}$   $\overline{F}$  is for a remote site.)

**Searching for a station or zone by number using the dial keys (→P. 23)**

**Searching for a station, zone or remote site from the placed call or received call list (→P. 24)**

Search items:  $|G|$  **H** 

**Selecting a station, zone or remote site by using the speed dial buttons (→P. 24)**

# ■ Basic procedure for selecting the search items

The search items  $|\mathbf{A}| = |\mathbf{H}|$  can be selected from the standby mode or the SEARCH LIST.

\* The items  $\mathbf{A}$  and  $\mathbf{B}$  can be selected from both the standby mode and the SEARCH LIST.

\* A remote site can be selected by using the search item  $\mathbf{F} \parallel \mathbf{G} \parallel \mathbf{H} \parallel \text{or the speeds dial buttons.}$ 

### **[In the standby mode]**

Click the corresponding button on the select the target search item  $\overline{A}$ ,  $\overline{B}$ ,  $\overline{G}$  or  $\overline{H}$  shown below.

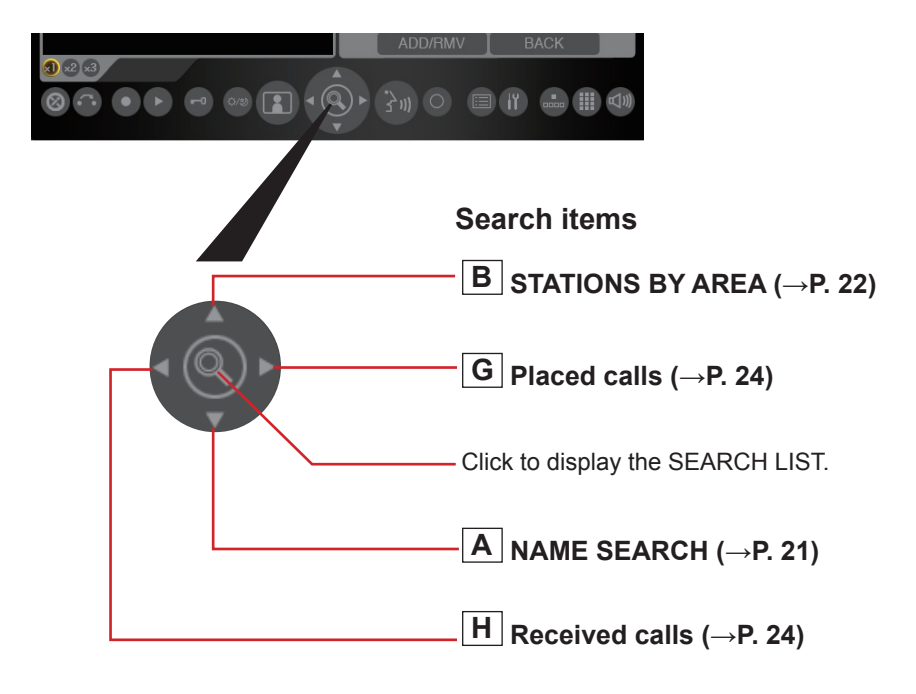

# **[In the SEARCH LIST]**

The search items are shown in the SEARCH LIST.

**1** Click **in** the standby mode.

The search items are shown in the list area.

**2** Click **C** repeatedly to select the target search item **A** to **F** (so that it is highlighted).

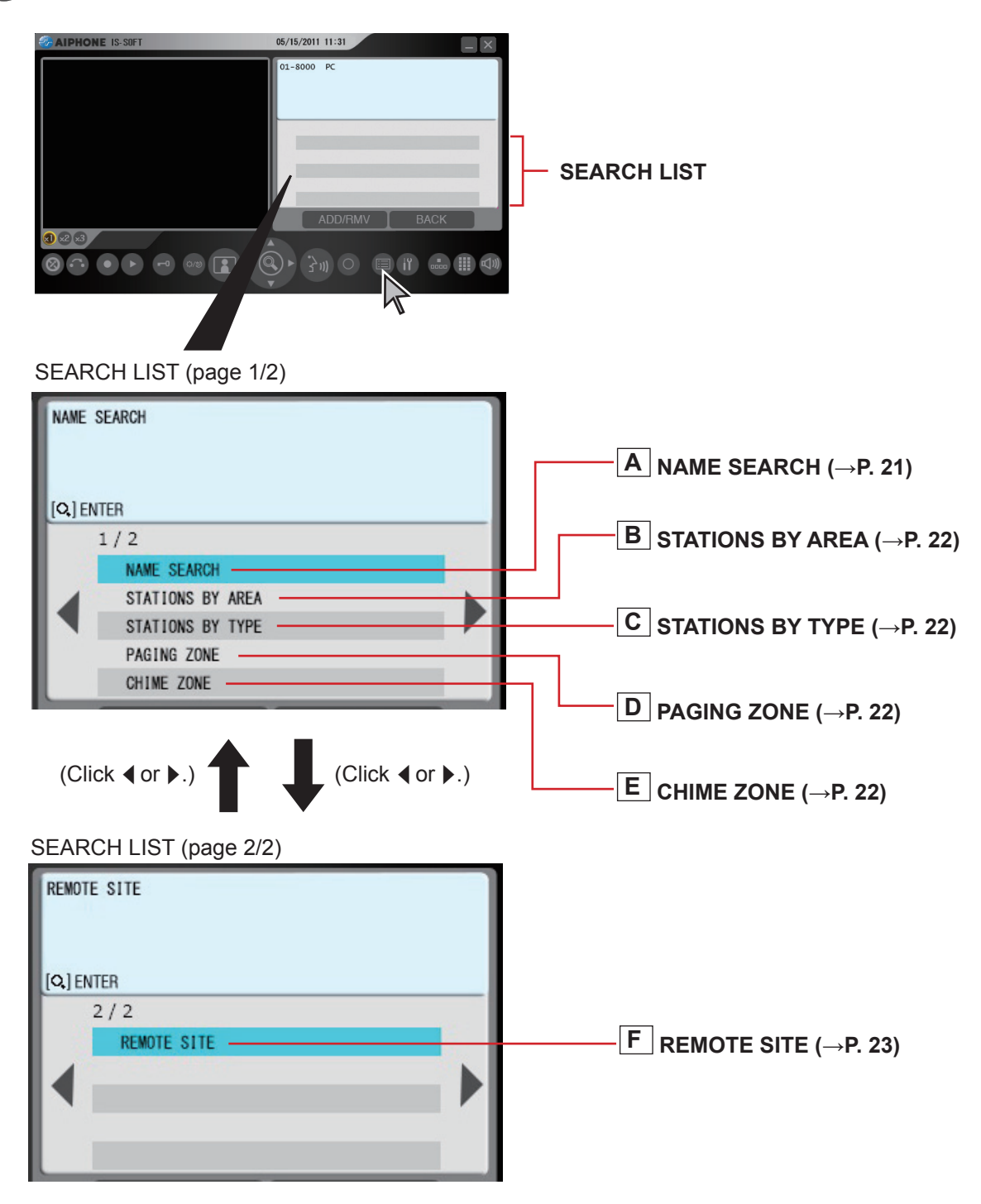

**3** Click  $\circledcirc$  to decide on the selected one.

# **NOTE:**

You can also select the target search item and decide on it by a mouse click.

#### **Searching for a station, zone or remote site To delete the just entered character: from the list** Click  $\triangleleft$ . **A Searching for a station or zone in your site by entering the name [NAME SEARCH] 1** Select [NAME SEARCH] either in the standby mode  $(\rightarrow P. 19)$  or the SEARCH LIST.  $(\rightarrow P. 20)$ **To enter the same characters or characters on the same dial key sequentially:** (e.g.: To enter "AB") **2** Click **to display the Dial keys window.** 1. Enter "A". (Click the dial  $2^{\text{ABC}}$  key once.) 2. Click  $\triangleright$ . Enter a name by using the dial keys. **3**  3. Enter "B". (Click the dial  $2^{\text{ABC}}$  key twice.) 2 ABC 3 DEF  $\overline{4}$ 5 GHI **JKL** 6 MNO **4** Click **4** to select the target station or zone (so that 8 9 PQRS TUV WXY it is highlighted) from the list. 0 \* You can select up to 5 stations and/or zones by clicking ADD/RMV . (See below.) e.g.) **5** Start calling (talking), monitoring or paging by When searching for "MASTER004"; Click the dial keys as follows. following the procedure for the corresponding performance. (→P. 25-27)  $\Omega$ (3 times) (8 times) (8 times M A S TER 0 0 4 **To select two or more stations and/or zones from the list:** 1) Click ADD/RMV with the target station or zone The entered characters are displayed here. highlighted. The station or zone is checked. NAME SEARCH  $*$  Click  $ADD/RMV$  again to clear the check. MASTER004\_<br>[iii ] INPUT ST/ZONE NAME 2) Repeat step 1) to select more stations and/or zones. 01-11111 MASTER004 You can select up to 5 stations and/or zones. To select 5 stations and/or zones, after checking 4 stations and/or zones, select the 5th one so that it is highlighted. (The 5th station or zone is not checked.) \* You cannot select two or more remote sites.ADD/RMV **BACK** All the station and/or zone names that include the entered characters in your site are displayed in the list. The search is narrowed down whenever a character is added.

### **NOTE:**

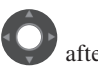

You can also select a station from the list by using  $\Box$  after you select [NAME SEARCH] in step **1**.

### **B Searching for a station in your site by designating an area [STATIONS BY AREA]** Select [STATIONS BY AREA] either in the standby **1**  mode ( $\rightarrow$ P. 19) or the SEARCH LIST. ( $\rightarrow$ P. 20) Click **2** to select the target area in your site from the list (so that it is highlighted), and then click  $\bullet$  to select. All the stations in the area are displayed in the list. Click **3** to select the target station (so that it is highlighted). \* You can select up to 5 stations.  $(\rightarrow P. 21)$ **4** Start calling (talking), monitoring or paging by following the procedure for the corresponding performance.  $(\rightarrow P. 25-27)$ **C** Searching for a station in your site by **designating a station type [STATIONS BY TYPE]** Select [STATIONS BY TYPE] from the SEARCH **1**  LIST.  $(\rightarrow P. 20)$ All the station types are displayed in the list. **2** Click **2** to select the target station type from the list (so that it is highlighted), and then click  $\bullet$  to select. All the stations of the selected type are displayed in the list. **D** Searching for a paging zone in your site from the **list [PAGING ZONE]** Select [PAGING ZONE] from the SEARCH LIST. **1**  All the registered paging zones are displayed in the list. 2 Click **2** to select the target zone (so that it is highlighted). \* You can select up to 5 zones.  $(\rightarrow P. 21)$ Start paging by following the procedure for paging. **3**   $(\rightarrow P. 27)$ **E** Searching for a chime zone in your site from the **list [CHIME ZONE]** Select [CHIME ZONE] from the SEARCH LIST. **1**  All the registered chime zones are displayed in the list. 2 Click **2** to select the target zone (so that it is highlighted). \* You can select up to 5 zones.  $(\rightarrow P. 21)$ Start chime paging by following the procedure for **3**  chime paging.  $(\rightarrow P. 27)$

- Click **3** to select the target station in your site (so that it is highlighted).
	- \* You can select up to 5 stations.  $(\rightarrow P. 21)$
- **4** Start calling (talking), monitoring or paging by following the procedure for the corresponding performance. (→P. 25-27)

22

### **F** Searching for a remote site as the target of **calling, paging or chime paging from the list [REMOTE SITE]**

Select [REMOTE SITE] from the SEARCH LIST. **1** 

All the registered remote sites are displayed in the list.

- Click **2** to select the target site (so that it is highlighted).
	- \* After this step, you can call the pilot station of the target site with the "Normal" priority by clicking

For other calling operations such as selecting the priority, refer to P. 25.

- **3** After clicking  $\bullet$ , select the performance you want to do from [CALL], [PAGING] and [CHIME] from the list (so that it is highlighted).
- A Start calling, paging or chime paging by following the procedure for the corresponding performance.  $(→P. 25-27)$

### **NOTES:**

- Before you perform calling, paging or chime paging to a remote site, confirm what unit(s) in the site will receive and/or respond to your performance.
- You cannot select two or more remote sites.

### **Searching for a station or zone by number using the dial keys**

**1** Click **to** to display the Dial keys window.

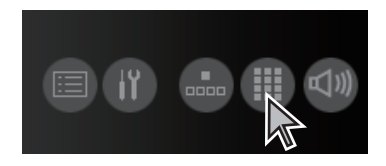

Enter the number of the station or zone you want **2**  to search for by using the dial keys in the standby mode.

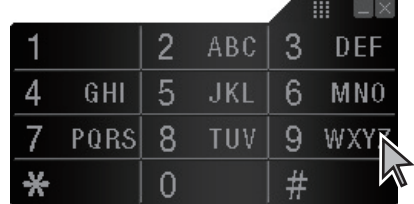

The entered numbers are displayed, and all the stations and/or zones whose numbers begin with the entered number are displayed in the list.

- $*$  The search is narrowed down whenever a figure is added.
- Click **3** to select the target station and/or zone (so that it is highlighted).
	- \* You can select up to 5 stations and/or zones.  $(\rightarrow P. 21)$
- Start calling (talking), monitoring or paging by **4**  following the procedure for the corresponding performance.  $(\rightarrow P. 25-27)$

# **Searching for a station, zone or remote site from the placed call or received call list**

You can search for a station, zone or remote site from the most recent 20 items of the call and/or (chime) paging record or reception record.

\* The items are displayed in the list in chronological order.

# **G** Searching for a station, zone or remote site from **the call and/or (chime) paging record list**

- Click **1** to display the placed call (and/or (chime) paging) record list in the list area.  $(\rightarrow P. 19)$ Up to 20 items (target stations, zones or remote sites) of the most recent call and/or (chime) paging you performed are displayed in the list.
- **2** Click **2** to select the target station, zone or remote site (so that it is highlighted).
- Start calling (talking), monitoring, paging or **3**  chime paging by following the procedure for the corresponding performance.  $(\rightarrow P. 25-27)$

# **H** Searching for a station or remote site from the **reception record list**

- **1** Click **the display the received call (and/or paging)** record list in the list area.  $(\rightarrow P. 19)$ Up to 20 items (stations or remote sites) of the most recent call and/or paging you received are displayed in the list.
- Click **2** to select the target station or remote site (so that it is highlighted).
- Start calling (talking) or monitoring by following the **3**  procedure for the corresponding performance.  $(→P. 25, 26)$

# **Selecting a station, zone or remote site by using the speed dial buttons**

Select a station, zone or remote site registered to one of the speed dials (1 to 24) clicking by clicking the corresponding speed dial button.

**1** Click  $\blacksquare$  to display the Speed dial window.

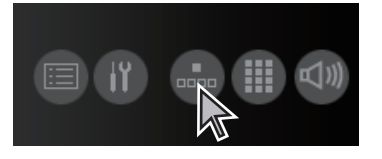

**2** Select a station, zone or remote site registered to one of the speed dials (1 to 24).

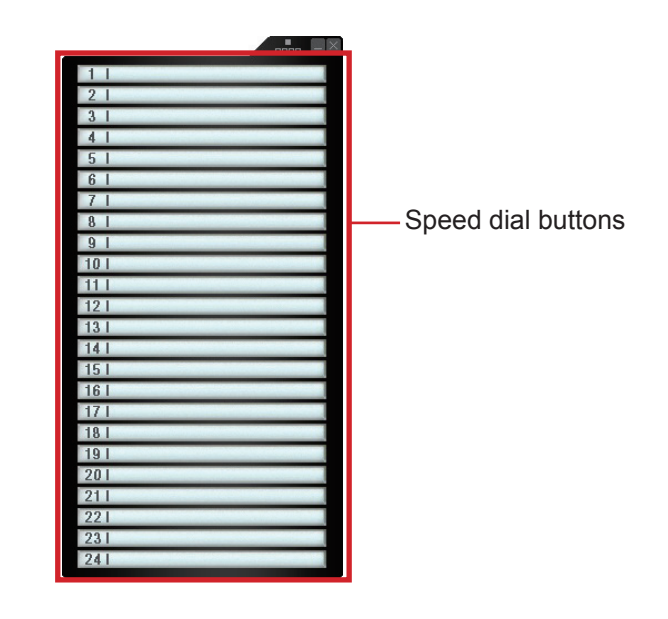

- \* The selected station, zone or remote site cannot be deselected. To cancel the selection, click  $|$
- Start calling (talking), monitoring, paging or **3**  chime paging by following the procedure for the corresponding performance. (→P. 25-27)

# **Calling another station (direct voice call)**

Follow the steps below to call a desired door station, room sub station or master station in your site, or remote site.

- **1** Search for and select the station or remote site you want to call (so that it is highlighted) in one of the search methods. (→P. 21-24)
	- \* If you call (the pilot station in) a remote site by searching for it from [REMOTE SITE] of SEARCH LIST, select the target site, and then select [CALL] (so that it is highlighted). (→P. 23)

**Refer to the on-screen instructions:**

#### Be sure to make operations by checking the information on the upper part of the list area. The next operations you can perform are displayed.

e.g.)  $\left[\frac{1}{2}\right]$  TALK ... You can start talking by clicking \* If you will not set the priority, it is set to "Normal".  $[\boxed{\bullet}]$  MONI ... You can start monitoring by clicking  $\boxed{\bullet}$ .  $[Q]$  PR (or PRIORITY)

……… You can proceed to the priority setting

mode by clicking  $\qquad \qquad \textcircled{\scriptsize{2}}$ 

**2** To set the priority, click **Q**, and then click **U** to

select the target priority (so that it is highlighted).

\* If you will not set the priority, skip this step and click . You can start calling (talking) with "Normal" priority. **3** Click  $\left( \frac{1}{2} \right)$  or  $\left($  to start calling (talking).

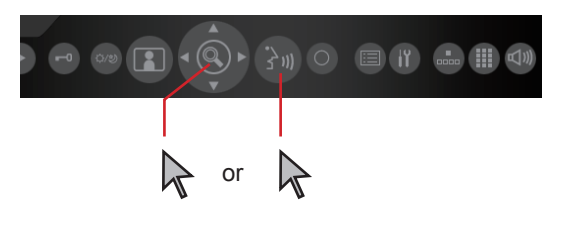

When a tone rings, your voice is heard at the target station and you can also hear sounds at the target station. (Direct voice call)

The receiver can answer the call without pressing any button or lifting the handset. (Talk back)

\* If the target station is a (PC) master station, the response of it differs from the PRIVACY mode setting on the target station. (See the table below.)

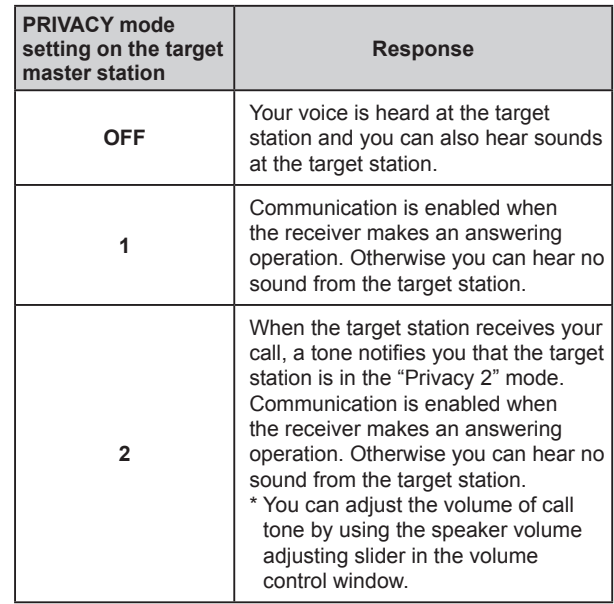

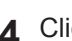

4 Click  $\odot$  to finish communicating.

# **Monitoring**

You can monitor a sub station or multiple sub stations in your site sequentially (scan-monitoring) with a PC master station.

\* When monitoring a video door station, you can view the image at the station and hear the sound. When monitoring an audio door station or room sub station, you can only hear the sound at the station.

# ■ **Monitoring**

Search for and select the sub station in your site you want to monitor (so that it is highlighted) in one of the search methods. (→P. 21-24)

**NOTE:**

You cannot monitor a (PC) master station and remote site.

# **2** Click (when "[**1**] MONI" is displayed).

 You can hear the sound and if the station has a camera, you can also view the image.

 $\mathbf{F}$  appears in the area for a status display icon.

# 3 Click o to finish monitoring.

#### **NOTES:**

- If the selected station is being used (calling, communicating, being monitored, etc.), you cannot monitor the station.
- If you click  $(\mathcal{F})$  while monitoring, the communication mode starts with the station after a tone.
- During video monitoring, you can switch Zoom/Wide, make Pan & Tilt control and adjust images on the monitor.  $(\rightarrow P. 15-16)$

### **To shift to scan-monitoring**

Click **during monitoring.** 

- \* If the station being monitored is a preset one for scanmonitoring, the scan-monitoring starts from the subsequent station in the scan-monitoring order.
- If the station being monitored is not a preset one for scanmonitoring, the scan-monitoring starts from the first station in the scan-monitoring order.

### ■ Scan-monitoring

You can monitor the preset stations in your site (up to 20 door stations and/or room sub stations) sequentially, each for the set duration.

- \* The stations should be preset in the System setting on the IP host unit.
- **1** Click **in** in the standby mode.

 The stations set for scan-monitoring are monitored sequentially, each for the set duration.

- \* If the scan-monitoring target station is only one, the scanmonitoring ends after a lapse of approx. 11 minutes.
- **2** Click **2** to stop scan-monitoring.

 $*$   $\blacksquare$  appears in the area for a status display icon during scan-monitoring.

#### **To monitor only the desired station continuously:**

Click  $\Box$  when the target station is being monitored during scan-monitoring.

 $*$  Click  $\Box$  again to restart the scan-monitoring.

### **NOTES:**

- Clicking  $\Box$  is invalid during scan-monitoring.
- If the PC master station receives a call during scan-monitoring, the scan-monitoring ends automatically.
- If one of the preset stations is being used (calling, communicating, being monitored, etc.) during the scan-monitoring, it will be skipped.
- During the scan-monitoring, the Zoom/Wide, Pan & Tilt, door release, image adjusting function, etc. are disabled. (The camera is fixed in the Wide mode.)

# **Paging**

The system allows you to page (transmit an announcement) the selected zone(s) and/or station(s) simultaneously.

- \* For paging a remote site, you can page the zone registered as the target in the site.
- \* It may take a while until a paging begins when it is performed via a network.

### **NOTE:**

If you use zones, register zones in the System setting on the IP host unit in advance.

Search for and select the zone, station or a remote site you want to page (so that it is highlighted) in one of the search methods.  $(\rightarrow P. 21-24)$ 

- You can select up to 5 zones and/or stations in your site for paging.  $(\rightarrow P. 21)$
- \* For paging a zone in a remote site, you cannot select a zone. If you page (the pilot zone in) a remote site by searching for it from [REMOTE SITE] of SEARCH LIST, select the target site, and then select [PAGING] (so that it is highlighted).  $(\rightarrow P. 23)$

**2** To set the priority (when "[Q] PRIORITY" is

displayed), click  $\bigcirc$ , and then click  $\bigcirc$  to select the

target priority (so that it is highlighted).

\* If you will not set the priority, skip this step and click

**AM**. You can start paging after a tone with "Normal" priority.

- **3** Click  $\left(\frac{1}{2}n\right)$  or  $\left(0\right)$  (when " $\left[\frac{1}{2}n\right]$   $\left[\mathbf{Q}\right]$  PAGE" is displayed).
- After a tone rings, start paging.
- A receiver can answer it and communicate with you by clicking  $\left( \frac{d}{dx} \right)$ , pressing TALK or lifting the handset, or pressing the external call button\*<sup>1</sup>.
	- \* When the priority is set to "BROADCAST", no receiver can answer the paging.
- When you have finished paging, click  $\odot$ .
- \*1: Connected to a room sub station and the necessary setting should be made in the System setting on the IP host unit. (Be careful not to press the call button on a room sub station by mistake.)

# **Chime paging**

The system allows you to make chime paging (transmit a chime) to all the stations in the designated zone(s) simultaneously.

- \* For chime paging to a remote site, you can make chime paging to the zone registered as the target in the site, and cannot select a sound source.
- \* It may take a while until a chime paging begins when it is performed via a network.

### **NOTE:**

If you use zones, register zones in the System setting on the IP host unit in advance.

- **1** Search for and select the zone you want to make chime paging (so that it is highlighted) in one of the search methods.  $(\rightarrow P. 22, 24)$ 
	- \* You can select up to 5 zones for chime paging.  $(\rightarrow P. 21)$
	- \* If you have selected the target zone (so that it is highlighted) by using a speed dial button, skip to step **4**.
	- For chime paging to a zone in a remote site, you cannot select a zone. If you make chime paging to (the pilot zone in) a remote site by searching for it from [REMOTE SITE] of SEARCH LIST, select the target site, and then select [CHIME] (so that it is highlighted)  $(\rightarrow P. 23)$  and then skip to step **4**.
- **2** Click  $\left( \frac{1}{2} \pi \right)$  or  $\left( \bullet \right)$  (when "[ $\frac{1}{2} \pi$ ] [**Q**] PLAY SOUND" is displayed).
- Click **3** to select the sound source of chime from the list (so that it is highlighted).
- **4** To set the priority (when "[ $\frac{1}{2}$ )] CHIME [ **Q** ]

PRIORITY" is displayed), click  $\bigcirc$ , and then click

 to select the target priority (so that it is highlighted).

- \* If you will not set the priority, skip this step and click  $\mathbf \theta$ Chime paging begins with "Normal" priority.
- **5** Click  $\left(\frac{1}{2}n\right)$  or  $\left(0\right)$  (when " $\left[\frac{1}{2}n\right]$  [Q] CHIME" is displayed). Chime paging begins.

### **Making chime paging automatically**

You can also set chime page automatically in your site on a preset schedule in the System setting on the IP host unit.

# **RECORDING**

The PC master station can record images and/or sounds from other stations automatically or manually.

\* The recording operation differs from the settings in the Setting window as listed below. Refer to the SETTING MANUAL for the recording settings, and change the settings as needed.

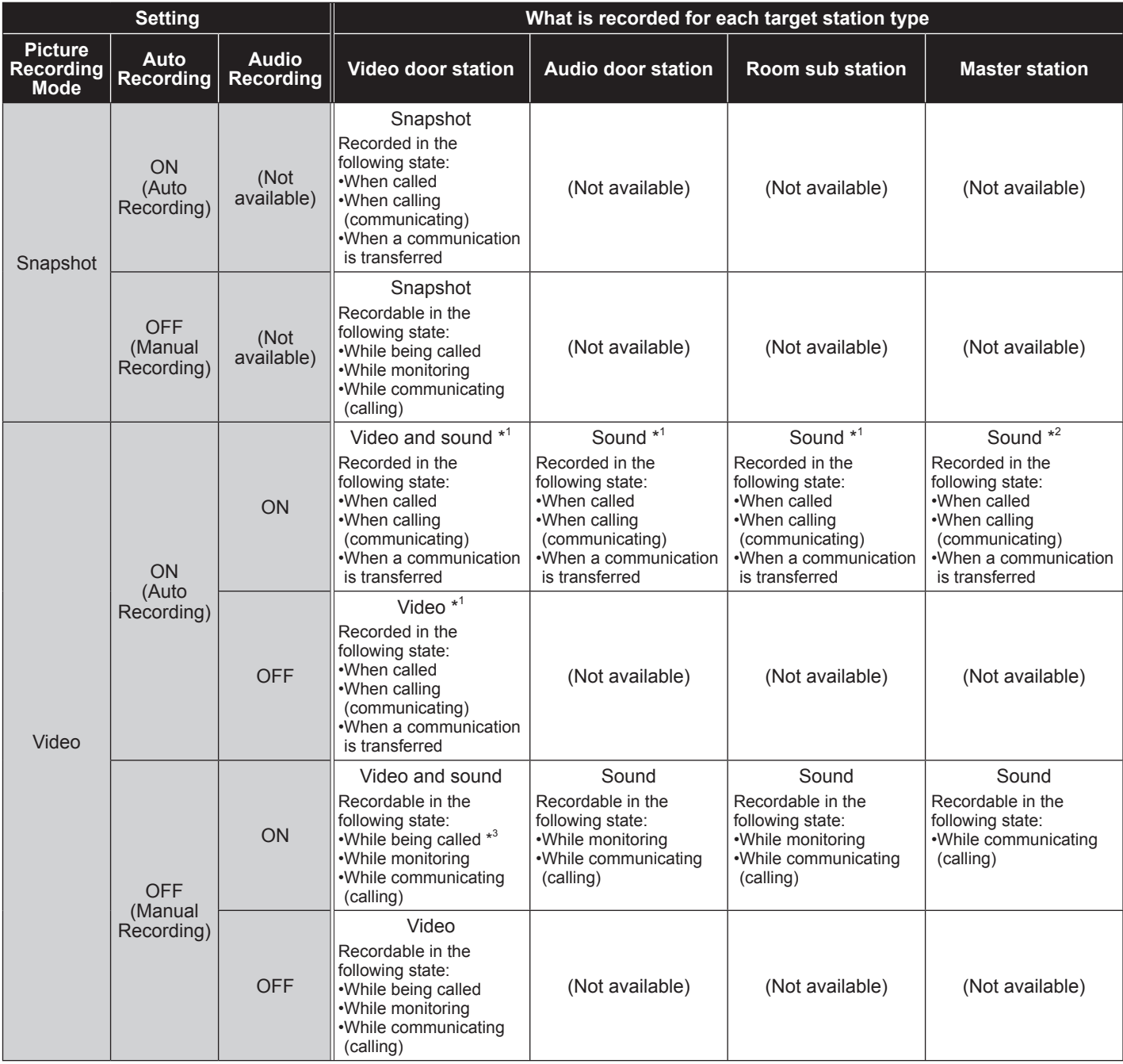

\*<sup>1</sup>: Audio recording begins when a talking begins. The call tone is not recorded. The recording continues during the talk.

<sup>\*2</sup>: Audio recording begins when a talking begins. The pre-tone is also recorded. The recording continues during the talk.

\* 3 : Video recording only

#### **NOTES:**

• Recording is no longer possible if the total amount of recorded files exceeds the "Max. Recording Space" set in the Setting window, or the total number of recorded files exceeds the maximum number (1,000). (No overwriting is performed.)

A dialog box appears when the recording capacity or the total number of the recorded files is close to or exceeds the limit.

• Recording is not performed when the privacy mode is activated.

• When [Picture Recording Mode] is set to "Video" and [Auto Recording] is "ON", a recording begins automatically when a talking begins.

• While recording in the "Video" mode, clicking  $\bigcirc$  stops recording. To perform a recording again, click  $\bigcirc$ .

# **Auto recording**

When the call button is pressed at a video door station, a snapshot or video of the image at the door (and sounds depending on the setting) is recorded automatically.

\* The auto recording is also performed when receiving a communication transferring.

### When [Audio Recording] is set to ON:

- When called from a video door station and a communication begins, the video image at the station and the talk between both sides are automatically recorded.
- When called from an audio door station or room sub station and a communication begins, the talk between both sides is automatically recorded.
- When called from a master station, the recording of the talk between both sides begins immediately. The pre-tone is also recorded.

If you want to stop video recording, click  $\bullet$ .

 $*$  **turns into**  $\odot$ .

### **NOTES:**

- During recording,  $\bigcirc$  turns into  $\bigcirc$  and the square part in  $\bigcirc$  is illuminated.
- A snapshot or video recording begins when the call button is pressed at the target station, and a sound recording begins when a talking begins.

# **Manual recording**

You can record a snapshot or video of the image at the door (and sounds depending on the setting) manually in the following states.

- When called from a video door station
- When monitoring a video door station
- When communicating with a video door station

### When [Audio Recording] is set to ON:

Sounds are also recorded in the following states.

- When monitoring a sub station
- When communicating with a sub station or master station

# ■ How to perform manual recording

### **Snapshot recording**

Click  $\bullet$  when called from, monitoring or communicating with a video door station.

#### **NOTE:**

You cannot record sounds.

# **Video recording**

- \* You can also record a talk between you and a sub station or master station by this method depending on the setting.
- 1 Click when called from, monitoring or communicating with a video door station.
	- \* turns into during recording.
- **2** Click **D** to stop video recording.

### **NOTES:**

- When you click  $\left(\frac{1}{2}\right)$  while recording during monitoring, recording continues until the set communication time has elapsed or until is clicked.
- When communication starts while recording during monitoring, you can continue the recording. When the communication or monitoring ends, recording stops.
- During recording, the square part in  $\Box$  is illuminated.

**APPENDIX** 

# **PLAY**

You can play the recorded images with the PC master station. You can also delete any unnecessary recorded files.

# **Playing recorded image (and/or sound)**

**1** Click on the Main window.

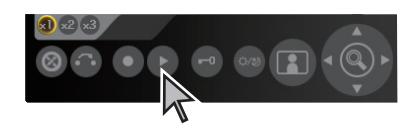

The Play window opens and the list of recorded files is displayed.

- **2** When necessary, you can search for the target file(s) in the following ways.
	- Select the target station type.
	- \* Only the recorded files of the selected station type are searched for.

Designate the start date of the period of time to search for files recorded in the period.

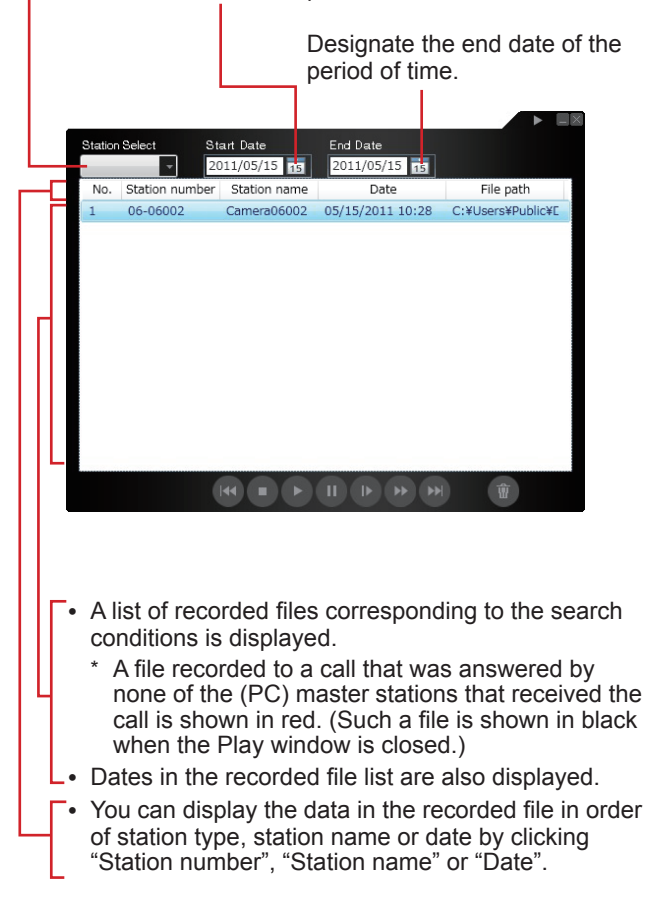

- **3** Select the target file by clicking it (so that it is highlighted.)
- **4** Click on the Play window to start play.

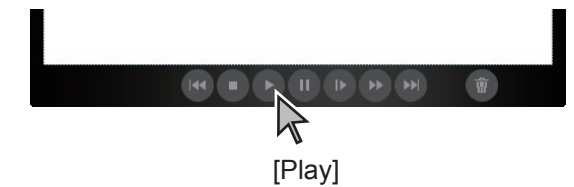

- The snapshot or video is displayed on the Video display area. If audio has been recorded, the audio is also played. (If the target station is an audio door station, a room sub station or a master station, only sounds will be played.)
- You can perform various play operation if desired. See the next page for details.

#### **NOTES:**

- If you click another recorded file during play, play stops.
- If a call from another station is received during play, play stops, and the Play window closes.
- Under normal play conditions, a snapshot image is usually displayed for approx.2 seconds.
- There may be a file to which images and/or sound are not recorded depending on the communication status at the recorded time.
- If a recording is made to an unanswered call and the recorded file has not been played yet,  $\triangleright$  on the Main window blinks.
- When playing a sound, adjust the speaker volume on the Volume control window.

# **Play operation list**

These operations can also be performed while paused or stopped.

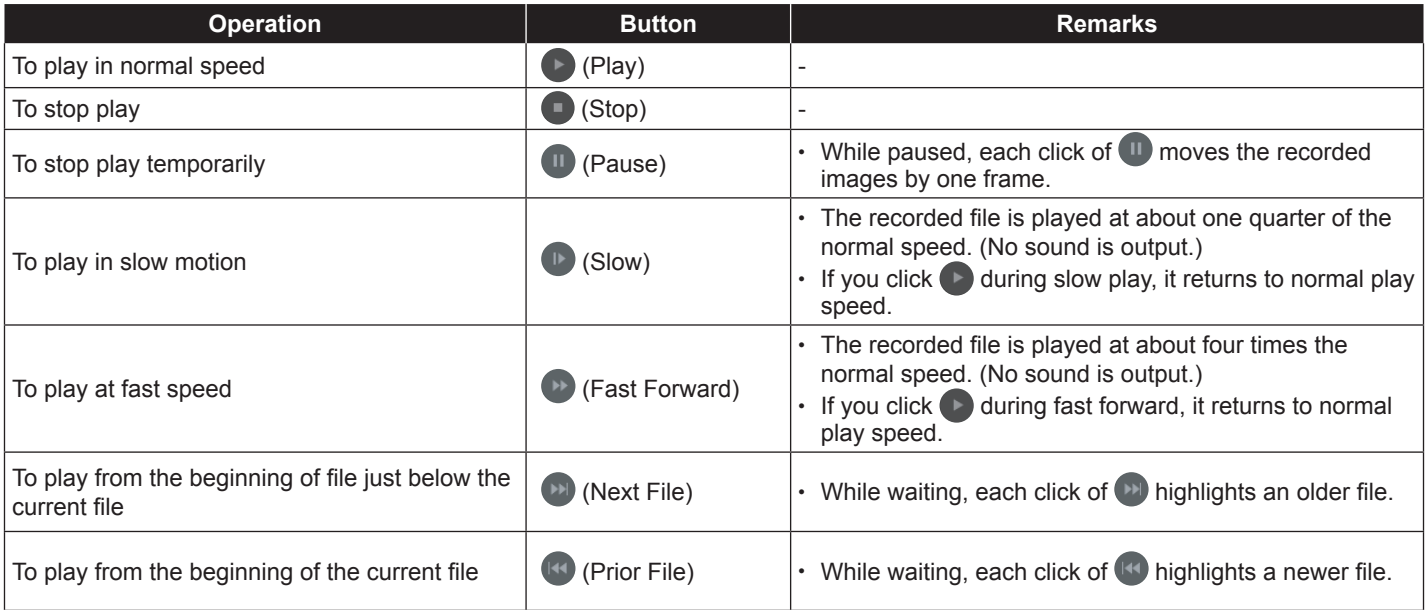

### **When play has finished;**

When play reaches the end of the recorded file, the file just below the recorded file is automatically played.

# **Deleting a recorded file**

You can delete any unnecessary recorded files.

- **1** Open the Play window.
- **2** Select a recorded file (so that it is highlighted).
- **3** Click  $\overline{\mathbf{w}}$ .

The selected recorded file is deleted.

### **NOTE:**

The recorded files are not overwritten. Delete the unwanted files periodically.

# **APPENDIX**

# **TECHNICAL PRECAUTIONS**

• If you are experiencing difficulties in the use of the system, please check our web site at http://www.aiphone.net/.

# **AVAILABLE CHARACTER LIST**

The following are the characters that can be entered with each of the dial keys on the master station for station or zone names and numbers. Some characters are available with a key and they are switched whenever the key is clicked.

Dial key Characters and number that can be entered with a key Number **Characters** 1 | 1 | . | - | ? | ! | ' | @ | \_ | / | 1  $2(ABC)$  2 A B C 2  $3 (DEF)$  3 D E F 3 4 (GHI)  $4 \mid G \mid H \mid I \mid 4$  $5$  (JKL)  $\begin{array}{|c|c|c|c|c|c|} \hline 5 & 5 & \end{array}$  J | K | L | 5  $6 (MNO)$  6 M N O 6  $7 (PQRS)$  7 P Q R S 7  $8(TUV)$  8 T U V 8  $9 (WXYZ)$  9 | W | X | Y | Z | 9  $\star$ 0 0 0 + 0 \$ 0 % | & | ( | ) | ; | 0 #

# **SPECIFICATIONS**

Your PC must meet the following system requirements to use the IS-SOFT. Also refer to the instruction manual supplied with your PC.

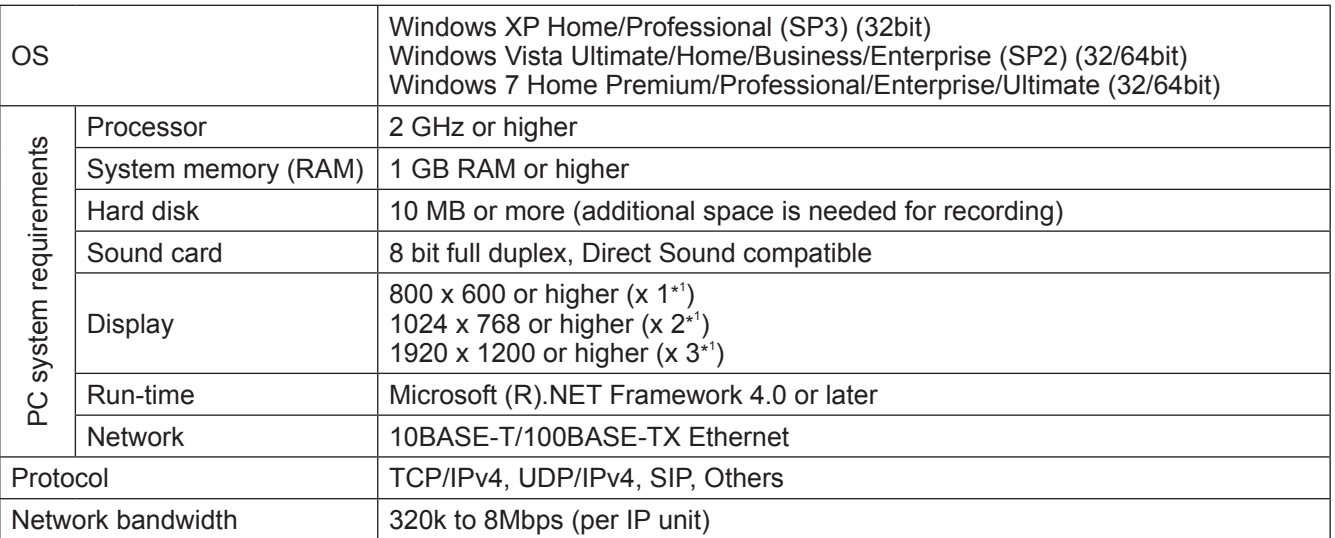

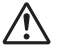

• The application may not run, or may not operate correctly (such as freezes occurring) on a PC with specifications below the necessary requirements.

• Serious damage could be caused if an error occurs during door release.

• We recommend using a PC and DVD drive that exceed the basic system requirements.

\*<sup>1</sup>: Shows the size of the PC master station window. If the display resolution of your PC does not meet the requirement, the Video x1, x2 and x3 buttons on the Main window of the PC master station are disabled.

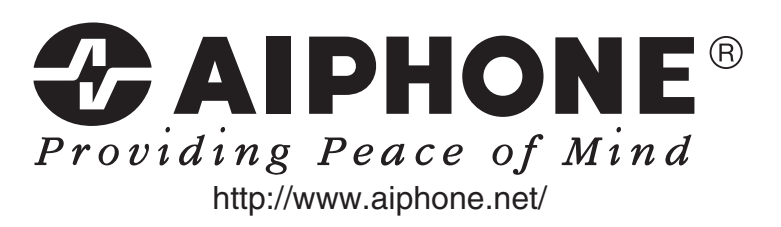

**AIPHONE CO., LTD., NAGOYA, JAPAN AIPHONE CORPORATION, BELLEVUE, WA, USA AIPHONE S.A.S., LISSES-EVRY, FRANCE**